# RASS-R - Data Replay

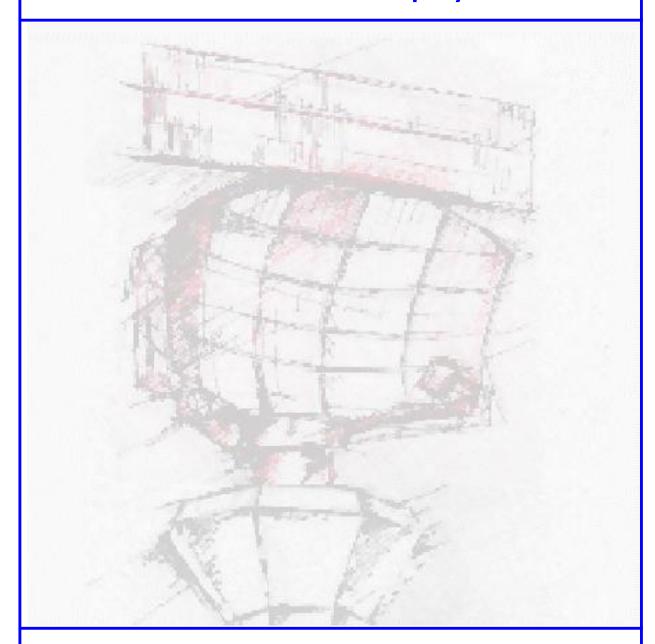

# **User Manual**

Edition : 8
Edition Date : 20-OCT-17
Status : Released Issue

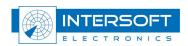

# **DOCUMENT IDENTIFICATION SHEET**

| DOCUMENT DESCRIPTION                                                           |  |                                           |          |      |   |           |
|--------------------------------------------------------------------------------|--|-------------------------------------------|----------|------|---|-----------|
| <b>Document Title</b> RASS-R - Data Replay  User Manual                        |  |                                           |          |      |   |           |
| Document Reference Number EDITION: 008                                         |  |                                           |          |      |   |           |
|                                                                                |  |                                           | EDITION  | DATE | : | 20-OCT-17 |
|                                                                                |  |                                           | Abstract |      |   |           |
| Replay Synchronous replay Replay source DHM Data injection Multi radar tracker |  |                                           |          |      |   |           |
| CONTACT PERSON: GLENN BOSMANS TEL: +32 14 231811  DOCUMENT STATUS AND TYPE     |  |                                           |          |      |   |           |
| STATUS                                                                         |  | CA                                        | ΓEGORY   |      |   |           |
| Working Draft Draft Proposed Issue Released Issue                              |  | Executive T<br>Specialist T<br>Lower Laye | ask      |      |   |           |
| ELECTRONIC BACKUP  INTERNAL REFERENCE NAME: IE-UM-00021-008 DATA REPLAY.doc    |  |                                           |          |      |   |           |

#### DOCUMENT APPROVAL

The following table identifies all authorities who have successively approved the present issue of this document.

| AUTHORITY | NAME AND SIGNATURE                                          | DATE                             |
|-----------|-------------------------------------------------------------|----------------------------------|
| Author    | BERT SAUVILLER                                              | 08/08/07                         |
| Editor    | Ing. Jeroen Janssens Ing. Bert Sauviller Ing. Glenn Bosmans | 01/09/10<br>31/05/13<br>28/10/16 |
|           | B. Elo Wim Branders                                         | 20/10/17                         |

#### DOCUMENT CHANGE RECORD

The following table records the complete history of the successive editions of the present document.

| EDITION | DATE      | REASON FOR CHANGE                                                                                                    | SECTIONS<br>PAGES<br>AFFECTED     |
|---------|-----------|----------------------------------------------------------------------------------------------------|-----------------------------------|
| 1.0     | 08/08/07  | New document compatible with software release 1.0.1                                                                                                    | AFFECTED                          |
| 1.1     | 24/06/08  | Layout updated                                                                                                    | All                               |
| 2       | 13/10/09  | Filename changed;<br>Replay files can have 12 data sources from DHM v2.9.1;<br>The printscreens in the tutorial are not updated yet.                                                                                                    | None                              |
| 3       | 01/09/10  | User manual up to date with Data Replay v1.0.1 and DHM v2.10.0; Updated with new printscreens and a more comprehensive tutorial (for example with respect to the ASTERIXCatSplitter); Important remark added about ASTERIX CAT001 and CAT048 data and non-timestamped radar data (See end of this user manual) | All                               |
| 4       | 28-JUN-11 | Minor typing errors corrected                                                                                                    | All                               |
| 5       | 30-JUL-12 | Introduction rephrased, rephrasing of chapter 2, rephrasing of paragraph 3.1, logo updated, updated by BSA.                                                                                                    | 8, 11, 12                         |
| 6       | 17-MAY-13 | User manual updated to Data Replay v1.0.3 and DHM v2.13.0;                                                                                                    | 10,11,13,14,15,<br>16,17,23,24,25 |
| 7       | 28-OCT-16 | Update for release 3.8.0                                                                                                    | All                               |
| 8       | 20-OCT-17 | Update for release 3.8.1                                                                                                    | 11                                |

#### **TABLE OF CONTENTS**

| 1. | INTRODUCTION                                   | 8  |
|----|------------------------------------------------|----|
| 2. | RASS-R TOOLBOX                                 | 11 |
| 3. | SOFTWARE USAGE                                 | 13 |
|    | 3.1 USER INTERFACE                             | 13 |
|    | 3.1.1 File menu                                | 13 |
|    | 3.1.2 Menu bar                                 | 14 |
|    | 3.2 ADD/DELETE AND CONFIGURE A REPLAY ENTRY    | 14 |
|    | 3.3 LOAD/ SAVE A CONFIGURATION                 |    |
|    | 3.4 PLAY/STOP A REPLAY CONFIGURATION           | 17 |
| 4. | TUTORIAL                                       | 18 |
|    | 4.1 CONVERT .EDR DATA INTO .RPL FILE.          | 18 |
|    | 4.2 CONFIGURE A DHM SESSION TO REPLAY THE FILE |    |
|    | 4.3 CONFIGURATION OF THE DATA REPLAY TOOL      | 23 |
|    |                                                |    |

#### **TABLE OF FIGURES**

| Figure 1-1: DHM ReplayRecorder and Replay module              |    |
|---------------------------------------------------------------|----|
| Figure 2-1: RASS-R toolbox.                                   |    |
| Figure 2-2: Campaign directory structure                      | 11 |
| Figure 3-1: Data Replay tool                                  |    |
| Figure 3-2: First step                                        |    |
| Figure 3-3: Configuration                                     |    |
| Figure 3-4: Replay source dialog                              |    |
| Figure 3-5: Invalid IP address or port number                 |    |
| Figure 3-6: Select .rpl file                                  |    |
| Figure 3-7: Configuration completed                           |    |
| Figure 3-8: Entry completed                                   | 15 |
| Figure 3-9: Save - Load a configuration                       |    |
| Figure 3-10: 2 Sessions running                               | 16 |
| Figure 4-1: DHM session for replay file convert               | 17 |
| Figure 4-2: Progress 16.518% of the file                      |    |
| Figure 4-3: Replay convert finished                           | 19 |
| Figure 4- 4: edr-file versus rpl-file                         |    |
| Figure 4-5: DHM session for data replay                       | 20 |
| Figure 4-6: Default session loaded                            | 22 |
| Figure 4-7: Configuration of a session                        | 22 |
| Figure 4-8: Select the appropriate replay source              | 22 |
| Figure 4-9: File correctly configured                         | 23 |
| Figure 4-10: User interface with session loaded               | 23 |
| Figure 4-11: Data Replay is running                           | 23 |
| Figure 4-12: Session started in the DHM Configuration Manager | 24 |
| Figure 4-13: DHM Session active                               | 24 |
|                                                               |    |
| TABLE OF TABLES                                               |    |
| Table 2-1: RASS-R menu bar                                    |    |
| Table 3-1: File menu                                          |    |
| Table 3-2: Menu bar                                           | 13 |

#### **CONVENTIONS USED IN THIS MANUAL**

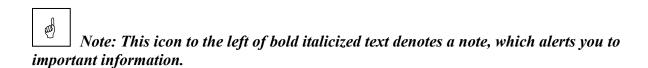

The following conventions are used in this manual:

Caution: This icon to the left of bold italicized text denotes a caution, which alerts you to the possibility of data loss or a system crash.

Warning: This icon to the left of bold italicized text denotes a warning, which alerts you to the possibility of damage to you or your equipment

#### 1. Introduction

This manual describes how to use the Data Replay tool in the RASS-R toolbox. Data Replay can be used for synchronous and actual time stamped replay of radar data, from and to any type of input/output using the DHM functionality.

Before continuing with this user manual, it is necessary to understand the operation of the DHM and to have read its user manual. (Refer to IE-UM-00025-xxx DHM.pdf)

In order to **inject data into an ATC system** for simulation, testing or replay purposes, you might have the need to change the Time Of Detection (TOD¹) from the original plot data. Only in this way, a Multi Radar Tracker or MRT –like for example ARTAS from EUROCONTROL– will process the injected plots because the TOD now contains the actual UTC time again².

Updating the original TOD to the current UTC synchronized TOD, is performed on an .edr recording with the RASS-R **Data Replay tool** in combination with the **Data Handling Manager**. Plots and tracks are replayed in exactly the same order and time as they are recorded

Of course, one of the main requirements is that the RASS computer system for data injection is also synchronized to UTC by means of a NTP-time server or by Intersoft Electronics' GPS450.

Data replay injection is done in two steps:

#### Step 1: Creation of a replay file

A data source must be converted to a replay file (extension '.rpl'), so that the position of the TOD in the file is exactly known. Only with a correct index as pointers to the TOD, the Data Replay tool can **real time** update the TOD of every single plot. This convert is performed with the module called "ReplayRecorder" in the DHM.

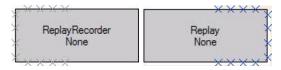

Figure 1-1: DHM ReplayRecorder and Replay module

A data source for the replay recorder can either be a live data stream or a recorded .edr file.

The ReplayRecorder can contain up to 12 different data streams (live or recorded), coming from different type of sensors (for example ASTERIX CAT034/048 together with ASTERIX CAT001/002)

In case data without a TOD in its message content—like for example AIRCAT500—needs to be injected as well, it can be sent to the same ReplayRecorder. This data source will be replayed synchronously with all other timestamped data sources, while maintaining the same order of all plots as they were input.

TOD in ASTERIX CAT048/I140 or Truncated Time of Day in ASTERIX CAT001/I141

Typically, a MRT does not use outdated plots in its multi radar tracking process

Step 2: Injection of the replay file Finally, the injection of the .rpl-file is fully controlled by the Data Replay tool together with the "Replay" module in the DHM. The injected data has a time accuracy of  $\pm$  10msec.

Schematically, the configuration is as follows:

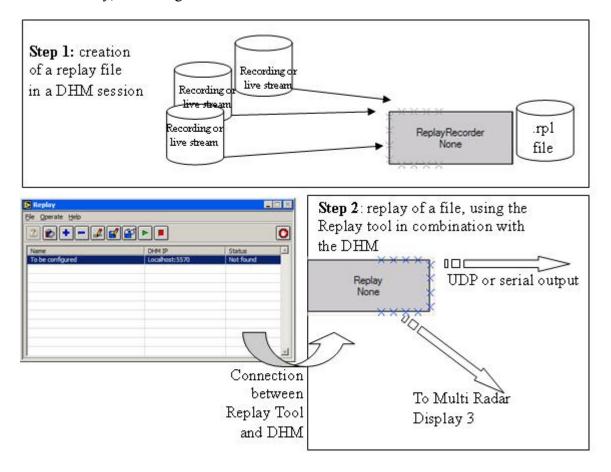

As one can see in the figure above (step 2), the output of the DHM "Replay"-module is again an .edr datastream, which can be sent to any of the following DHM modules:

- UDPOutput: to output over UDP
- RadarOutput: to output to a MRD3 (but convert to D6 again first)
- UDR600 (or RDR803): to output on serial interface
- EDRrecorder: to record the data again as .edr data stream

For more information, refer to the user manual of the DHM. (IE-UM-00025-xxx DHM.pdf)

## 2. RASS-R toolbox

The RASS-R toolbox is installed on your pc and has a shortcut on the desktop. It can also be accessed using the Windows Start-menu. The toolbox is displayed in Figure 2 -2: RASS-R toolbox. The current version of the RASS-R toolbox is displayed in the right upper corner. The Data Replay tool is part of this RASS-R toolbox and can be opened using the appropriate icon.

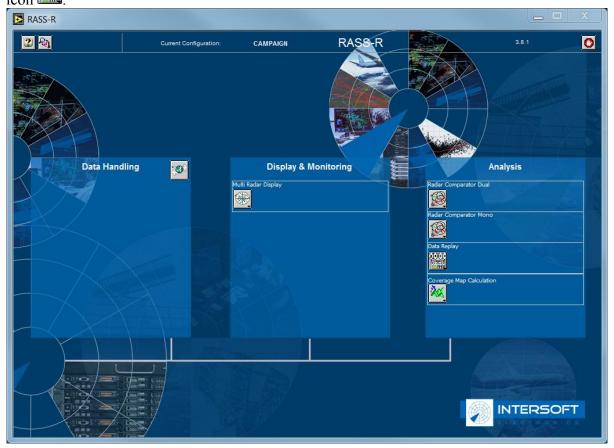

Figure 2-2: RASS-R toolbox

The menu bar contains the following items:

Table 2-1: RASS-R menu bar

| Button          | Usage                                                                  |
|-----------------|------------------------------------------------------------------------|
| Help window     | When this button is clicked, the Help window will appear and show help |
| Help window     | information whenever you point over a button.                          |
| Campaign change | Click this to make an appropriate campaign structure (see further)     |
| Exit            | Quit the application                                                   |

Clicking the button allows the selection of the RASS-R campaign folder. Select the correct path. Upon completion, you should have the following directory structure created as in Figure 2 -3: Campaign directory structure.

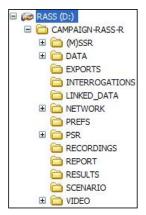

Figure 2-3: Campaign directory structure

When you make a campaign folder with the RASS-R toolbox, it is preferred to make it on a separate drive than the drive where your operation system is on. For example, as in the figure above, a structure named "CAMPAIGN-RASS-R" is created on the D-drive.

# 3. Software usage

#### 3.1 User Interface

Clicking the icon in RASS-S tools' Analysis list opens the Data Replay tool and the following window will appear:

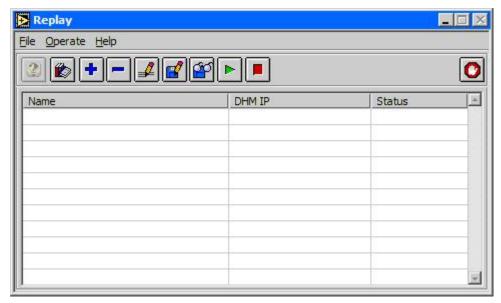

Figure 3-4: Data Replay tool

#### 3.1.1 File menu

The menu contains the following items. Most of them are also available using the buttons (explained in the next paragraph)

| Menu (shortcuts bold)         | Usage                                             |
|-------------------------------|---------------------------------------------------|
| File                          | Main menu to access application related functions |
| →New Ctrl+N                   | Add a new replay session                          |
| <b>⊢</b> Edit <b>Ctrl+E</b>   | Edit a replay session                             |
| <b>→</b> Delete <b>Ctrl+D</b> | Delete a replay session                           |
| →Load configuration Ctrl+L    | Load an existing configuration                    |
| →Save configuration Ctrl+S    | Save a configuration                              |
| <b>⊢</b> Exit <b>Ctrl+Q</b>   | To quit the application                           |
|                               |                                                   |
| Operate                       |                                                   |
| →Start session                | Start a replay session                            |
| →Stop session                 | Stop a replay session                             |
|                               |                                                   |
| Help                          | Main help menu to access all help items           |
| →Online reference Ctrl+R      | Under development                                 |
| →Turn strips on/off           | Enables/disables button information               |
| →About Ctrl+A                 | Under development                                 |

Table 3-2: File menu

#### 3.1.2 Menu bar

The next table gives a brief summary of all the buttons. The usage will become clear when reading this manual.

Button Usage 2 Under development Help window This invokes the online manual. (under development) Online Reference Add a replay session Add Remove a replay session Delete Edit a configuration Edit Save a configuration Save Load a configuration Load This starts the replay Start This button stops the replay Stop Quit the application

Table 3-3: Menu bar

#### 3.2 Add/delete and configure a replay entry

When you click the button, an entry named "To be configured" will be added in the list. Multiple entries can be configured which can be replayed all simultaneously. As you can see in the image below, another entry, named "REPLAY RDR9", is present.

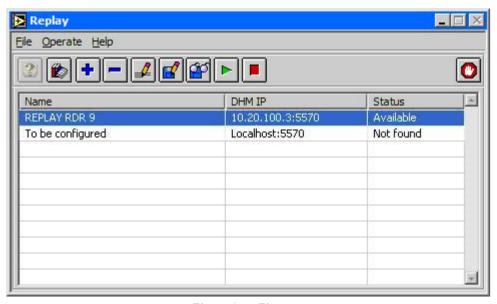

Figure 3-5: First step

For the entry that we just added, we now have to make a connection with a DHM server and select an appropriate file for replay.

Click the button and the next window will appear:

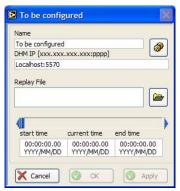

Figure 3-6: Configuration

First, the Data Replay tool must connect to a DHM background server where a replay module in a session is configured. Click and the following window will open.

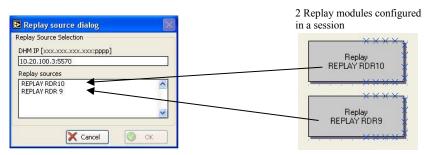

Figure 3-7: Replay source dialog

You can fill in the **IP address and port** of the DHM background. In case it is running on your local computer, it is sufficient to choose 'local host'. The window will automatically list all the available **Replay sources** running on the selected DHM.

In other words: the names displayed, "REPLAY RDR10" and "REPLAY RDR9", correspond to names set in the Replay module (see figure above) running on DHM server 10.20.100.3:5570.

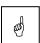

#### Each replay entry can only correspond to one replay source!

In case you define a wrong IP address or port number, the following dialog will appear:

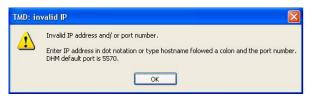

Figure 3-8: Invalid IP address or port number

Secondly, select the correct replay file. This can be done using the button. Select the correct path and look for a file with extension \*.rpl. When you are in the right folder, press the Select Cur Dir button.

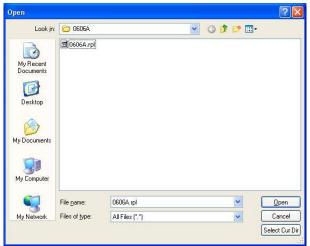

Figure 3-9: Select .rpl file

If a file is selected, the recorded start and end time will be shown as in the figure below. You can use the slider to define a time window in the file to be replayed.

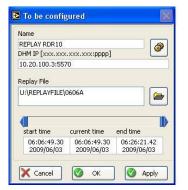

Figure 3-10: Configuration completed

If no start or end time is displayed, your file is not correctly selected, empty or corrupt.

If the configuration is setup successful, the user interface will be as follows:

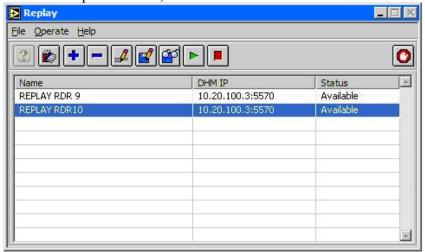

Figure 3-11: Entry completed

#### 3.3 Load/ Save a configuration

Saving and loading a configuration is possible by simply clicking and and and

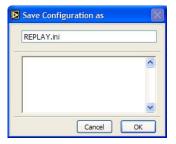

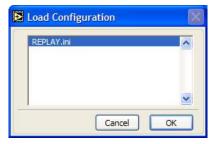

Figure 3-12: Save - Load a configuration

# 3.4 Play/stop a replay configuration

The last step is to run a replay entry clicking the and button. Consequently, you will also see that the corresponding sessions in the DHM Server are running.

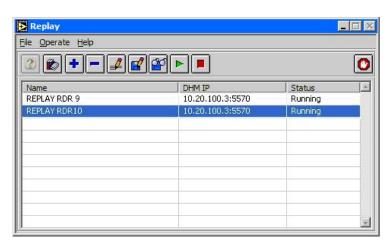

Figure 3-13: 2 Sessions running

### 4. Tutorial

This tutorial explains about an arbitrary .edr file, that is converted into a .rpl file, and then injected in an ATC centre by using a RDR803.

## 4.1 Convert .edr data into .rpl file

In the session below, you can see that the file 100714\_0800.edr, used in the EDRReplay module, contains 4 ASTERIX recordings and 1 AIRCAT recording. They are all converted into one replay file, titled REPLAY CONVERT 100714\_0800.rpl.

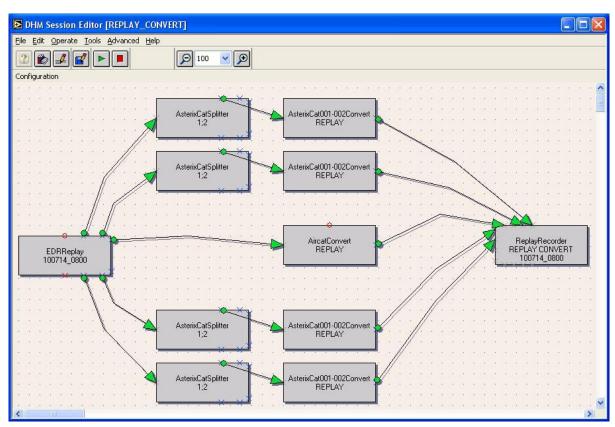

Figure 4-14: DHM session for replay file convert

The next table explains some settings in more detail:

| Description                                          | Configuration                                                                                                    |
|------------------------------------------------------|----------------------------------------------------------------------------------------------------|
| Script   Source path   D:\100714_0800   Speed   So.0 | The .edr file that we want to convert into a .rpl file, is titled 100714_0800 and is saved on the D-drive.  Because you just want to convert this file at once, you can increase its speed to for example 50. Do not set to continuous replay the .edr-file! |
|                                                      | Upon correct selection of a source path, you will see a valid start and end time.                                                                                                    |

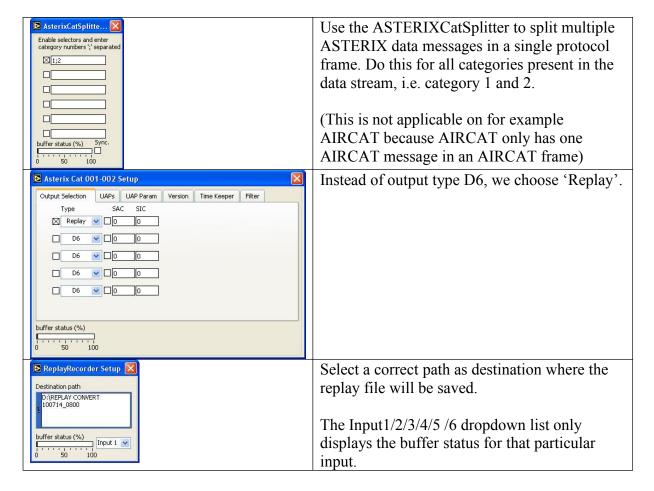

Now **start the session in the DHM Configuration Manager** and the convert process will begin.

The status of the convert can be checked any time by double clicking the EDRReplay module.

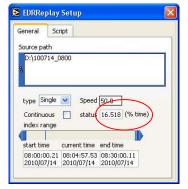

Figure 4-15: Progress 16.518% of the file

When the .edr file is replayed, the EDRReplay-module will turn yellow instead of green.

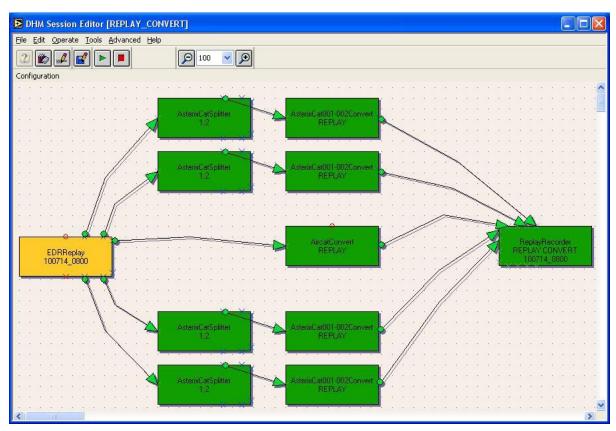

Figure 4-16: Replay convert finished

Now, stop and close the session in order to have the .rpl file finished correctly. Not performing this step will result in a corrupt .rpl file!

When the process is done, we can compare the original file and the new file in Windows Explorer as in the figure below.

The original file is an EDR-file (always together with its index file .idx), the replay file has extension .rpl now.

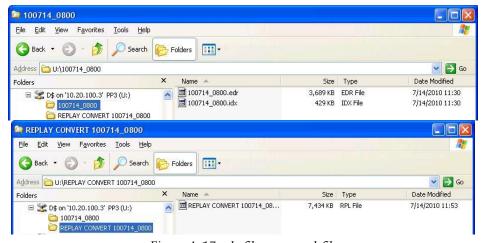

Figure 4-17: edr-file versus rpl-file

#### 4.2 Configure a DHM session to replay the file

Because the Data Replay tool connects to a replay-module in a DHM session, we create the following DHM session named PP3\_RDR\_9\_OUTPUT. The purpose of this session is twofold:

- Output "*injection*" of all data by means of the serial lines in a Radar Data Recorder RDR803 (with serial number 9), that contains 3 UDR2's (serial number [161][163][162])
- Secondly, we want to display the data in a MRD3 for which we configure 5 RadarOutput modules. It is clear that this step is not necessary for injection of data, but it is a good check to verify if the replayed data is correct!

Build a session as follows:

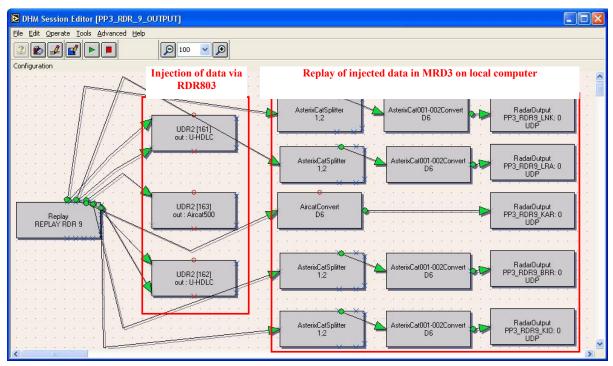

Figure 4-18: DHM session for data replay

Take care of the following settings:

| Description                                               | Configuration                                                                                                    |
|-----------------------------------------------------------|----------------------------------------------------------------------------------------------------|
| Replay Setup  Name REPLAY RDR 9  Keep original time stamp | This is the most important module in the DHM session. It is the Data Replay tool that connects to this module. In other words, the name given here "REPLAY RDR9" will be visible in the Data Replay tool as well. |
|                                                           | Upon selection of the "Keep original time stamp", the data will be replayed with original TOD.                                                                                                    |

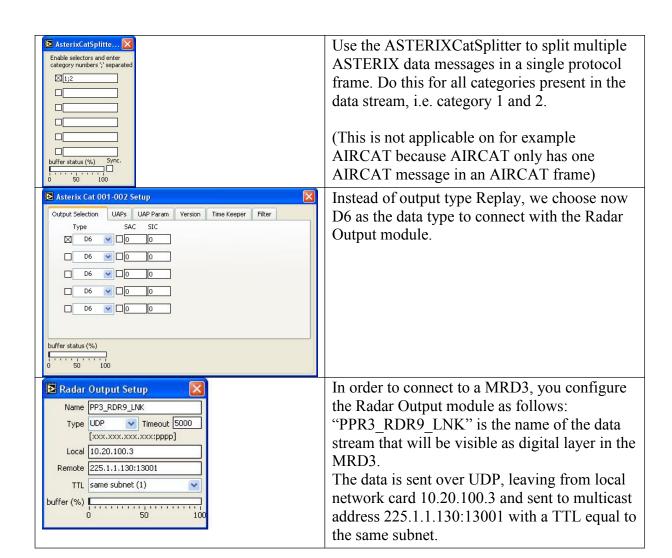

## 4.3 Configuration of the Data Replay tool

Click the button to have a default entry loaded:

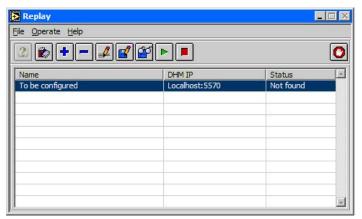

Figure 4-19: Default session loaded

Click the button to configure this entry.

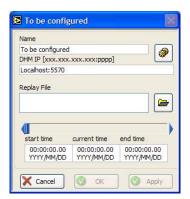

Figure 4-20: Configuration of a session

Click to select a corresponding replay source in a DHM, and select 'REPLAY RDR9'. Press OK.

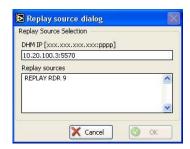

Figure 4-21: Select the appropriate replay source

Now press to choose an appropriate .rpl file. Remember to select Select Cur Dir and not just the .rpl file to open. Only when you see a valid start and end time, the file is correctly loaded! (See remark at page 15.)

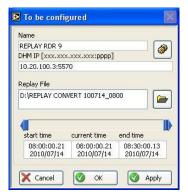

Figure 4-22: File correctly configured.

If the configuration is setup successful, the user interface will be as follows:

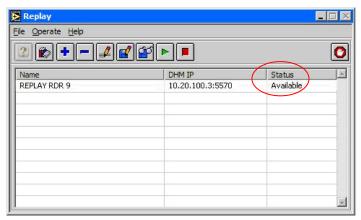

Figure 4-23: User interface with session loaded

When we start the replay by clicking in the Data Replay tool user interface, the Status will be 'running'.

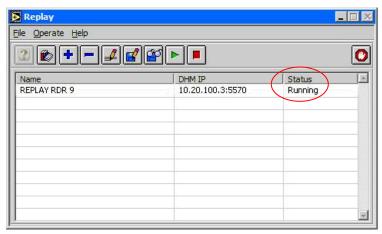

Figure 4-24: Data Replay is running

Consequently, the session in the DHM with the same replay-module name, will be started as well.

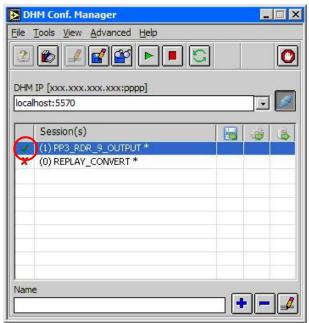

Figure 4-25: Session started in the DHM Configuration Manager

As a result, the DHM session will show green blocks that are running. Upon opening the status window of the Replay-module, one will see the filename, the progress and the original TOD start and end time. (The fact that the modules referring to the MRD3 are yellow, means that no MRD3 is currently running.)

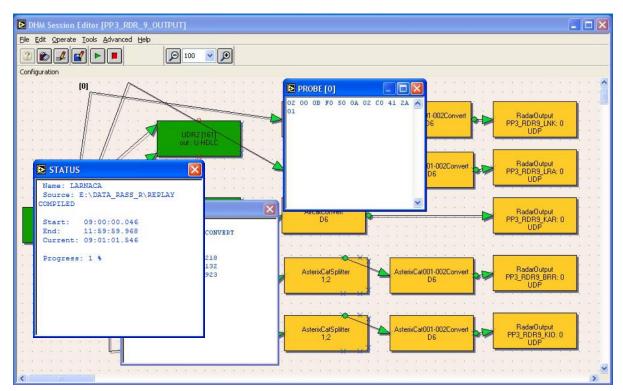

Figure 4-26: DHM Session active

#### Remark about ASTERIX CAT001 and ASTERIX CAT048:

Both ASTERIX versions use a different encoding of TOD:

- **ASTERIX CAT001/I141 Truncated Time of Day**: 16 bit value, which is the TOD reference to midnight and reset to zero every midnight
- **ASTERIX CAT048/I140 TOD**: 24 bit value, which is the absolute timestamp in UTC

Because of this difference, ASTERIX CAT001 will only show an updated TOD when the Time Of Recording (TOR) is set again. This is only done at DHM Input modules like: UDPInput, UDRInput etc.

For this reason, as in the DHM session PP3\_RDR\_9\_OUTPUT, the replayed data in the MRD3 will still have the TOD from the recorded file, since the reference timestamp (TOR) is not updated yet.

On the contrary, ASTERIX CAT048, directly displayed in the MRD3, will show the actual TOD.

For correct creation of TOD and further time analysis, it is important to have the RASS-R UTC synchronized. (For example by NTP)

**Remark about data sources without timestamp:** (for example some versions of AIRCAT500)

If data sources without timestamp are replayed, it is clear that no timestamp will be updated nor added. Though, the Replay module allows replaying non-timestamped data (e.g. AIRCAT) for synchronization reasons with other timestamped data (ASTERIX).